**وزارة التعلين العالي والبحث العلوي جاهعت دمحم خيضر بسكرة - كليت العلوم االقتصاديت والتجاريت وعلوم التسيير قسن العلوم الواليت و الوحاسبت هيذاى :العلو م االقتصاديت والتجاريت وعلوم التسيير فرع :علوم هاليت وهحاسبت، تخصص :هاليت الوؤسست بعنواى:**

**التعريف ببرنامج اكسل** ( Excel Office Microsoft(

**من إعداد : سايغي مروى بركات مريم زرارقة مروة تحت إشراف األستاذة : د. بن بريكة الزهرة** 

**الفوج : 02**

# خطة البحث

**المبحث األول : ما هو برنامج إکسل ) EXCEL)؟ المطلب األول : تعريف برنامج إكسل** المطلب الثاني :مميزاته الأساسية **المطلب الثالث : أدواة برنامج اکسل المبحث الثاني : كيفية تثبيت البرنامج المبحث الثاني : كيفية استخدام برنامج إكسل المطلب األول: إعداد جدول األدوات المطلب الثاني: إدخال و إدارة البيانات في إكسل المطلب الثالث: إجراء عمليات حسابية بسطة المطلب الرابع: إنشاء رسومات مرئية**

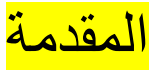

**مايكروسوفت أوفيس أكسل ( بالإنجليزية : Microsoft (Office Excel هو برنامج يستخدم** لإنشاء جداول البيانات، القوائم، الميزانيات، والرسوم البيانية. اكسل مفيد لمعالجة البيانات وقد يستخدم للقيام بعمليات حسابية متقدمة. تم تصميم البرنامج عن طريق شركة مايكروسوفت ويعتبر من أكثر البرامج استخداماً على مستوى العالم ويزيد عدد مستخدميه عن 750 مليون مستخدم حول العالم. وتسمى جداول البيانات في اكسل بكتاب عمل كل كتاب عمل يتكون من صفحة أو أكثر وكل صفحة تتكون من أعمدة وصفوف ، والتي تتقاطع لتشكيل خلايا» .الصورة بالأدنى توضح تكوين صفحه الإكسل» في عام 1982 صدر تطبيق مايكروسوفت مكتب الأول تحت اسم " MULTIPLAN Microsoft " ثم تغيير االسع إلى Excel في عاـ 2874 .

**المبحث األول : ما هه بخنامج إکدل ) EXCEL)؟**

**المطمب األول : تعخيف بخنامج إكدل**

**مايكروسوفت أوفيس أكسل بالإنجليزية: ( Excel Office Microsoft ) هو برنامج يستخدم لإنشاء** جداول البيانات، القوائم، الميزانيات، والرسوم البيانية.

يستخدم مايكروسوفت أوفيس أكسل كبرنامج لمعالجة العمليات الحسابية وتطبيقها، وتظهر نافذة البرنامج للمستخدم على هيئة أوراق افتراضية مزوّدة بالمعادلات الحسابية، ويمكن للمستخدم إضافة الارقام وإجراء العمليات الحسابية عليها بمختلف أشكالها، وكما يمكن للمستخدم أيضاً أن يعمل على حفظ البيانات الالكترونية والاحتفاظ بها ومن ثم طباعتها على شكل ورق، وتستخدم برمجية مايكروسوفت أوفيس أكسل كقاعدة بيانات بسيطة، وإنشاء الرسوم البيانية.

## المطلب الثان*ي :مميزاته الأساسية*

**لجى تطبيق اكدل العجيج من المميدات نحكخ منها :**

- يحتوي Excelعلى جميع الصيغ المحاسبية و المالية و الرياضية المعروفة , حيث نقوم بإدخال البيانات و يتع تصبيق السعادالت عمييا
	- دقة النتائج و هو ما يعفي من مراجعة العمليات الحسابية .
	- سهولة التعديل و تعديل البيانات التي لها علاقة ببعضها بمجرد تعديل احدها .
	- يقدم رسوم بيانية (تخطيط) للبيانات بالعديد من الأشكال , و يتم تعديلها تلقائيا إذا ما عدلت البيانات بعد تنفيذ الرسم البياني .

## **المطمب الثالث : أدواة بخنامج اکدل**

يعد برنامج مايكروسوفت إكسيل (Microsoft Excel) أحد أشهر برامج جداول البيانات، يستخدم لإنشاء الرسوم البيانية، وفي حساب المعادلات، وإدخال البيانات، وغير ذلك، وبالرغم من كون واجهته سهلة الاستخدام،إلّا أنها مليئة بالأدوات التي قد تربك المستخدم، وفيما يلي شرح لأهم الأدوات الموجودة في واجية البخنامج

## **شخيط أدوات الهصهل الدخيع )Bar Tool Access Quick)**

يقع شريط أدوات الوصول السريع (QAT) فوق شريط الأدوات (Ribbon)؛ في الزاوية العلوية على اليسار ، يتم استخدامه لتنفيذ الأوامر شائعة الاستخدام، ويكون مرئيًا دائمًا، بغض النظر عن علامة

التبويب المحددة، وبشكل افتراضي، يحتوي شريط أدوات الوصول السريع على الزر "حفظ" (Save) و"تزاجع" (Undo) و"إعادة" (Redo)، وهو قابل للتخصيص حتى يتمكن المستخدم من إضافة أوامر أخرى شائعة الاستخدام .

## **شخيط أدوات إكديل**

يتكون شريط أدوات إكسيل (Ribbon) من صف من علامات التبويب والأيقونات أعلى نافذة البرنامج، تتيح للمستخدم العثور بسرعة على الأوامر وفهمها واستخدامها لإكمال مهمة معينة، ظهر الشربط لأول مرة في نسخة إكسيل 2007 ليحل محل أشرطة الأدوات التقليدية والقوائم المنسدلة الموجودة في الإصدارات السابقة، وفي نسخة إكسيل 2010، أضافت مايكروسوفت القدرة على تخصيص الشريط.

**يتكهن الذخيط في إكديل من أربعة مكهنات أساسية: علامات التبويب (tabs): تحتوي على أوامر متعددة مقسمة منطقيًا إلى مجموعات.<br>-**ا**لمجموعات (groups): وهي مجموعة من الأوامر التي يتم تنفيذها عادةً كجزءٍ من مهمة أكبر . مذغالت الحهار )launchers dialog):** وىي عبارة عغ سيع صغيخ في الداوية اليسشى الدفميةمغ المجموعة يعرض المزيد من الأوامر لعلامة التبويب، وتحتوي مشغلات الحوار على أوامر أكثر من الموجود ضمن علامة التبويب عادةً.<br>-

**أزرار الأوامر (dialog launchers): وهي أزرار يُنقر عليها لتنفيذ إجراء معين.** 

### **عالمات تبهيب الذخيط**

يحتوي شريط إكسيل القياسي على علامات التبويب الآتية، من اليسار إلى اليمين:

ملف (File): يحتوي على الأوامر الأساسية المتعلقة بالملف نفسه، تم تقديم علامة التبويب هذه في نسخة إكسيل 2010 كبديل لزر Office في إكسيل 2007 وقائمة ملف في الإصدارات السابقة. ا**لصفحة الرئيسية <b>(Home**): يحتوي على الأوامر الأكثر استخدامًا مثل النسخ (Copy) واللصق )Paste )والفخز )sorting )والترفية )Filter )والتشديق )Format )وغيخ ذلظ.

إ**دراج (Insert): يُستخدم لإضافة كائنات مختلفة في ورقة ع***م***ل مثل الصور والمخططات وجداول** PivotTable والارتباطات التشعبية والرموز الخاصة والمعادلات والرؤوس (headers) والتذييلات .(headers).

**الرسم <b>(Draw)**: بناءً على نوع الجهاز المستخدم، تتيح علامة التبويب هذه الرسم باستخدام قلم رق*مي* أو ماوس أو إصبع، وتتوفر علامة التبويب هذه في إكسيل 2013 والإصدارات الأحدث، ولكنها غير مرئية بشكل افتراضي مثل علامة التبويب المطور (Developer).

**تخطيط الرفحة )Layout Page):** يػفخ أدوات إلدارة مطيخ ورقة العسل، عمى الذاشة وشباعتيا، تتحكم هذه الأدوات في إعدادات النسق وخطوط الشبكة (gridlines) وهوامش الصفحة ( page margins )ومحاذاة الكائغ )aligning object )ومشصقة الصباعة )area print).**الريغ )Formulas):** تحتػي عمى أدوات إلدراج الػضائف وتحجيج األسساء والتحكع في خيارات الحداب.

**البيانات )Date):** تحسل أوامخ إدارة بيانات ورقة العسل وكحلظ االتراؿ بالبيانات الخارجية.

**مخاجعة )Review):** تدسح بإجخاء التجقيق اإلمالئي وتتبع التغييخات وإضافة التعميقات والسالحطات وحماية أوراق العمل والمصنفات.

**عخض )View):** وفخ أوامخ لمتبجيل بيغ شخؽ عخض ورقة العسل، وخيارات تجسيج الرفػؼ واألعسجة، وعرض النوافذ المتعددة وترتيبها.

<mark>تعليمات (Help):</mark> تظهر فقط في نسخة Excel 2019 وOffice 365، توفر وصولًا سريعًا إلى تعليمات الاستخدام، وتتيح الاتصال بدعم مايكروسوفت، وإرسال الملاحظات، والحصول على وصول سريع إلى مقاطع الفيديو التدريبية.

**المطهر )Developer):** يػفخ الػصػؿ إلى السيدات الستقجمة مثل وحجات ماكخو VBA وActiveX وعناصر تحكم النموذج وأوامر XML. **الوظائف الإضافية (Add–ins): تظهر فقط عند فتح مصنف قديم أو تحميل وظيفة إضافية، تقوم** بتخصيص أشرطة الأدوات أو القائمة.

#### **شخيط الريغة )Bar Fourmla)**

يوجد شريط الصيغة أو شريط المعادلات أعلى نافذة ورقة عمل إكسيل، يتكون من ثلاثة أجزاء، الجزء الأول يقع أقصى اليسار وهو "مربع اسم الخلية" (Cell Name)، والجزء الأوسط "أزرار شريط ا**لصيغة" (Formula Bar Buttons): أما الجزء الأيمن فهو محتويات الخلية المحددة حاليًا، حيث ستظهر** البيانات أو الصيغة التي تم إدخالها في الخلية النشطة في أقصى اليمين.

#### **األعمجة والرفهف**

يسمى كل عمود في ورقة عمل إكسيل باستخدام أحرف من A إلى XFD، بعدد 16384 عمودًا، ويتم تسمية كل صف في ورقة عمل إكسيل باستخدام أرقام من 1 إلى 1048576.

#### **الخمية النذطة**

تشير الحدود السميكة حول الخلية إلى أنها الخلية النشطة (Active Cell) داخل ورقة عمل إكسل، وهي المكان الذي يتم فيه إدخال البيانات

**عالمات تبهيب أوراق العمل )tabs Sheet ):** تذبو عالمات تبػيب أوراؽ العسل دفتخ السالحطات، يمكن أن يحتوي المصنف على أي عدد من الأوراق، ويتم عرض اسم كل ورقة في علامة تبويب الورقة.

**أزرار التمخيخ لعالمة تبهيب الهرقة )buttons scroll tab Sheet ):** تدتخجـ ىحه األزرار لمتسخيخ بين علامات تبويب الأوراق لعرض علامات التبويب غير المرئية.

**شخيط الحالة )Bar Status):** يعخض ىحا الذخيط رسائل متشػعة، باإلضافة إلى حالة مفاتيح Num Lock و Caps Lock و Scroll Lock على لوحة المفاتيح، كما يعرض أيضًا معلومات موجزة حول نطاق الخلايا المحدد، ويتم النقر بزر الماوس الأيمن فوق شريط الحالة لتغيير المعلومات المعروضة.

## المبحث الثان*ي* : كيفية تثبيت البرنامج

## **المطمب األول : استخجام أوفذ 363 عمى جهاز كمبيهتخ**

#### **1**

## **اشتِخ اشتخاك أوفذ 363**

.ستحتاج إلى شراء اشتراك أوفس 365 قبل الت*مكن* من تنزيل برنامج مايكروسوفت إكسل للاستخدام الدائم.

• يمكنك تنزيل نسخة تجريبية مجانية حال الرغبة بتجربة أوفس 365 مجانًا لمدة شهر .

#### **2**

## **تهج إلى صفحة حداب أوفذ ّ ه** توجه إلى الرابط /http://www.office.com/myaccount في متصفح الإنترنت على جهاز الكمبيوتر . سيؤدي ذلك إلى فتح صفحة اشتراك أوفس إن كنت قد سجلت دخولك بالفعل. • أدخل عنوان بريدك الإلكتروني وكلمة المرور عندما يُطلب منك ذلك إن لم تكن قد سجلت دخولك بالفعل .

#### **3**

**انقخ عمى خيار التثبيت .< Install** يظهر الزر بلون برنقالي في الجهة اليسرى من الصفحة .

### **4**

## **انقخ عمى زر التثبيت.Install** يظهر هذا الزر في الجهة اليمنى من الصفحة ويؤدي النقر عليه إلى بدء تنزيل ملف تثبيت أوفس .365

• قد تحتاج إلى تحديد مكان لحفظ الملف أو تأكيد عملية التنزيل قبل بدء تنزيل الملف، وبعتمد ذلك على إعدادات متصفح الإنترنت .

#### **5**

#### **ثبت أوفذ 363**

.تختلف هذه العملية باختلاف نظام التشغيل المستخدم على الجهاز ، لذا انقر نقرًا مزدوجًا على ملف تثبيت أوفس واتبع الخطوات التالية:

- "ويندوز ": انقر على زر **نع**م عندما يُطلب منك ذلك ثم انتظر لحين انتهاء عملية التثبيت وانقخ عمى زر **إغالق** إلنياء عسمية التثبيت.
- " ماكشتػش"9 انقخ عمى زر **استمخار** مختيغ ← **مهافق** ← **استمخار** ← **تثبيت** ← أدخل كلمة مرور نظام ماكنتوش ← انقر على زر **تثبيت التطبيق** ← انقر على زر **إغلاق** عندما يُطلب منك ذلك .<br>·

**6**

**ابحث عن بخنامج إكدل.**

يتم تثبيت برنامج مايكروسوفت إكسل كجزء من حزمة أوفس 365 وستتمكن من إيجاده بعد انتهاء عملية التثبيت:

- " ويشجوز"9 افتح قائسة **ابجأ**
- ثع اكتب Excel إلضيار أيقػنة إكدل أعمى [قائسة](https://ar.wikihow.com/%D8%AA%D9%86%D8%B2%D9%8A%D9%84-%D8%A8%D8%B1%D9%86%D8%A7%D9%85%D8%AC-%D9%85%D8%A7%D9%8A%D9%83%D8%B1%D9%88%D8%B3%D9%88%D9%81%D8%AA-%D8%A5%D9%83%D8%B3%D9%84) ابجأ.
- ثم اكتب Excel لإظهار أيقونة إكسل أعلى نتائج تطبيق سبوت لايت.

المطلب الثان*ي* : استخدام النسخة التجرببية المجانية على أجهزة الكمبيوتر

**1**

**افتح صفحة الندخة التجخيبية من أوفذ .**افتح الخابط[-en/com.office.products://https](https://products.office.com/en-us/try) us/tryفي متصفح الإنترنت على جهاز الكمبيوتر ، علمًا بإمكانية استخدام حزمة أوفس مجانًا لمدة شهر كامل عن طريق تنزيل النسخة المجانية من حزمة أوفس 365.

**2**

**انقخ عمى زر التجخيب لمجة شهخ ا ً مجان .FREE MONTH1- TRY** يطيخ الرشجوؽ في الجية اليسرى من الصفحة .

**3**

**سجّل دخولك إلى حساب مايكروسوفت عندما <b>يُطلب منك ذلك** .أدخل عنوان بريدك الإلكتروني وكلمة المرور لتسجيل الدخول.

• يمكن أن تتجاوز هذه الخطوة إن كنت قد سجلت دخولك إلى حساب مايكروسوفت مؤخرًا .<br>.

**انقخ عمى زر التالي Next** يطيخ ىحا الخابط أسفل الرفحة .

#### **5**

**اختخ أحج طخق الجفع .**انقخ عمى خيار **بطاقة ائتمانية** إلضافة بيانات بصاقتظ االئتسانية، أو حجد أحج الخيارات المتاحة الأخر*ى ( باي بال م*ثلا) من قسم "حدد طريقة الدفع." • لن تقتطع شركة مايكروسوفت ثمن حزمة أوفس 365 على الفور ، ولكنك ستدفع ثمن اشتراك سنوي بعد انقضاء فترة الشهر التجريبية.

5

**أدخل بيانات الجفع .**أدخل بيانات الجفع خاصة وسيمة الجفع السحجدة، ويذسل ذلظ في حالة استخجاـ بصاقة ائتمانية عنوان الدفع ورقم البطاقة وتاريخ الانتهاء وما إلى ذلك.

> ستحتاج إلى إتباع اإلرشادات الطاىخة عمى الذاشة إلضافة بيانات الجفع حاؿ استخجاـ وسيلة أخرى غير البطاقة الائتمانية .

> > **7**

**تهجه نحه األسفل وانقخ عمى زر التالي .Next** يطيخ الدر أسفل الرفحة ويؤدي الشقخ عميو إلى نقمظ لصفحة المعابنة.

> صمب مشظ إدخاؿ ُ قج ي بيانات الجفع ثع الشقخ عمى زر **التالي** قبل الستابعة حاؿ استخجاـ وسيلة دفع غير البطاقة الائتمانية.

> > **8**

**انقخ عمى زر االشتخاك .Subscribe** يطيخ ىحا الدر أسفل الرفحة ويؤدي الشقخ عميو إلى نقمظ لصفحة "أوفس" بعد هذه النقطة .

**9**

**ن ت ّدل ّ وثب أوفذ 363 .**اتبع الخصػات التالية:

- انقر على **تثبيت** من الجهة اليسرى في الصفحة.
- **•** انقر على **تثبيت** من الجهة اليمني في الصفحة.
- انقر نقرًا مزدوجًا على ملف تثبيت أوفس 365.
	- اتبع إرشادات التثبيت الظاهرة على الشاشة.

**10**

**ألـغ الفترة التجريبية قبل اقتطاع أي <b>مبلـغ مال**ي .اتبـع الخطوات التالية إن لم تكن ترغب بدفـع ثمن أوفس 365 لمدة عام بعد انتهاء الفترة التجرببية:

- تػجو إلى الخابط [/services/com.microsoft.account://https](https://account.microsoft.com/services/) وسجل دخػلظ إف احتجت لذلك.
	- تػجو نحػ األسفل وانقخ عمى خيار **الجفع** تحت تخويدة "أوفذ .254"
		- انقخ عمى خيار **إلغاء** مغ الجية اليسشى في الرفحة.
		- **.** انقر على خيار **تاكيد الإلغاء** عندما يُطلب منك ذلك.

#### $\bullet$

المبحث الثالث: كيفية استخدام برنامج إكسل

## *المطلب الأول: إعداد جدول الأدوات*

**.1 إنذاء كتاب عمل ججيج**

يُطلق على الملف أو المُستند في برنامج إكسل ما يُعرف بكتاب العمل(Work book ) ، لذا فإنّه عند بدء مشروع جديد في إكسل يتوجب البدء بإنشاء كتاب عمل جديد، ويُمكن ذلك عبر إتباع الخطوات الآتية:

- النقر على قائمة ملف (File) الظاهرة عبر شاشة برنامج إكسل.
	- اختيار خيار جديد ( new)
	- الشقخ عمى خيار كتاب عسل فارغ .(book Work Blank(

## **.2 فتح كتاب عمل مهجهد**

يُمكن فتح كتاب عمل إكسل موجود مُسبقاً عبر جهاز الكمبيوتر الخاص بالمُستخدِم عبر إتباع

الخطوات الآتية:

- الشقخ عمى خيار ممف.(File(
- الشقخ عمى خيار فتح.(Open(

اختيار خيار كمبيوتر (Computer) ، ثمّ النقر على خيار التصفح(Browse) ، ثمّ التوجّه إلى مكان حفظ كتاب العمل إكسل عبر الجهاز ، ويُمكن فتح ملف موجود عبر خدمة التخزين السحابي ون درايف بالإنجليزية (One Drive ):من خلال النقر على خيار .(One Drive) النقر على كتاب العمل المُراد فتحه، ثمّ النقر على خيار فتح(Open)<br>. إنشاء ورقة عمل تُعرّف ورقة العمل (Spreadsheet)

في إكسل بأنّها الملف الذي يحتوي على مجموعة الخلايا المُكوّنة من صفوف وأعمدة في برنامج<br>-إكسل، وتُعتبر أوراق العمل السبب الأكثر شيوعاً لاستخدام برنامج إكسل حيث إنّها تُخزّن البيانات وتُنظَّمها وتسمح للمُستخدِم بفرزها وإِجراء مختلف العمليات عليها، ويتضمّن كتاب العمل ورقة عمل واحدة أو أكثر ، حيث يُمكن إضافة ورقة عمل جديدة لكتاب العمل من خلال النقر على إشارة الإضافة (+) الظاهرة أسفل ورقة العمل الحالية وتحديدا بمحاذاة علامة تبويبها

إنشاء جدول في إكسل توضّح الخطوات الأتية كيفية إنشاء جدول في إكسل بواسطة تحديد الخلايا التي يتوجّب أن يحتويها الجدول: فتح ورقة العمل المُراد إدراج الجدول عليها

استخدام الفأرة لتحديد مجموعة الخلايا التي يتوجّب أنّ يتضمّنها الجدول.

النقر على تبويب إدخال(Insert)

.النقر على خيار جدول (Table) ليتمّ إظهار صندوق إنشاء الجدول عبر إكسل.

تحديد مربع الاختيار الظاهر بمحاذاة خيار جدولي يحتوي على رؤوس My table has) headers)وذلك لإضافة أيّة علامات فوقية تحتوي على معلومات خاصة بكلّ عامود في الجدول المُراد إنشاؤه.<br>.

النقر على خيار الموافقة.(OK)

**المطمب الثاني: إدخال و إدارة البيانات في إكدل**

توضّح الخطوات الاتية كيفية إدخال البيانات إلى جدول أنشئ عبر ۖإكسل:

النقر على الخلية في الجدول المُراد إضافة البيانات إليها، وتجدر الإشارة إلى أنّ اسم الخلية يُحدّد وفقا لموقعها في الصف والعمود؛ فعلى سبيل المثال يُطلق على الخلية التي تتواجد في الصف الأول من العمود الأول الخلية(A1)

.كتابة نص أو رقم ضمن الخلية التي حُدّدت.

الضغط على مفتاح الإدخال (Enter) لإدخال البيانات، أو مفتاح الانتقال (Tab) في لوحة المفاتيح للانتقال إلى الخلية التالية.

**إضافة حجود إلى الخاليا**

توضّح الخطوات الآتية كيفية إضافة حدود إلى مجموعة خلايا عبر برنامج إكسل: استخدام الفأرة لتحديد مجموعة الخلايا التي يرغب المُستخدِم بإضافة الحدود لها.<br>-النقر على علامة التبويب الرئيسية (Home) الظاهرة عبر شاشة إكسل.

الانتقال إلى مجموعة الخطوط (Fonts) ضمن صفحة الرئيسية، ثمّ النقر على رمز السهم الظاهر بمحاذاة رمز الحدود.

اختيار نوع الحدود المُراد إضافتها إلى الجدول من خلال القائمة المُنسدلة التي تحتوي على أنواع<br>. مُتعددة من الحدود التي يُمكن إضافتها للخلايا المُحددة.<br>ـ

## **استخجام الجمع التمقائي لجمع البيانات**

يُمكن لمُستخدِم برنامج إكسل استخدام ما يُعرف بالجمع التلقائي (Auto Sum) لإيجاد مجموع الأرقام الموجودة في خلايا مُعينة وإدراج النتيجة في خلية أخرى، وذلك عبر اتباع الآتي:<br>-تحديد الخلية أسفل الخلايا المُراد إيجاد نتيجة جمع الأرقام الموجودة فيها.<br>-

النقر على علامة تبويب الصفحة الرئيسية.(Home)

الانتقال إلى مجموعة تحرير .(Editing)

الشقخ عمى رمد الجسع تمقائي (AutoSum (الحي يطيخ عمى الذكل الخمد ( Σ ( لتطيخ نتيجة جمع الأرقام في الخلية التي حُددت.

**إنذاء معادلة في إكدل** 

يُمكن لمُستخدِم إكسل إنشاء مُعادلات رياضية لتطبيقها على بيانات موجودة في خلايا مُعينة، ثمّ إيجاد نتيجة

المعادلة ووضعها ضمن خلية أخرى، وتوضّح الخطوات الآتية كيفية إنشاء مُعادلة رياضية في إكسل :

تحديد الخلية المُراد وضع نتيجة المُعادلة الرياضية فيها.<br>-

البدء بكتابة إشارة المساواة (=)؛ حيث يتوجّب أن تبدأ كلّ مُعادلة رياضية في برنامج إكسل بهذا الرمز .

كتابة نص المُعادلة الرياضية التي يرغب المُستخدِم بإنشائها فمثلاً في حال رغبته بقسمة الرقم الموجود في الخانة (A2) على الرقم الموجود في الخانة (A3) فيجب وضع المُعادلة الآتية (A2/A3=) من ثم الضغط على مفتاح الإدخال(Enter) لتُحسب المُعادلة وتظهر نتيجتها في الخلية المُحددة.<br>.

### **استخجام االقتخانات في إكدل**

تُعرّف الاقتران (Functions) في إكسل بأنّها مُعادلات رياضية موجودة بشكل مُسبق عبر إكسل، وتوضّح الخطوات الآتية كيفية استخدام اقتران مُعين عبر إكسل:<br>-

تحديد الخلية التي يُراد وضع نتيجة الاقتران فيها.

النقر على تبويب الصفحة الرئيسية (Home) الظاهرة عبر شاشة إكسل.

النقر على رمز السهم الظاهر بمحاذاة رمز الجمع التلقائي $(\Sigma)$  ، ثمّ النقر على خيار المزيد من (More Functions) االقتخانات

البحث ضمن تصنيفات الإقترانات الظاهرة على الشاشة عن الاقتران المُراد استخدامه.<br>.

النقر على زر الموافقة (OK)

تحديد مجموعة الخلايا المُراد تطبيق الاقتران على مُحتوياتها في خانة المجال(Rang) ، وذلك ضمن صندوق الاقتران الظاهر على الشاشة.

النقر على خيار الموافقة (OK) ليُحسب ناتج ما يمثله الاقتران.

#### **حفظ كتاب العمل**

يتوجّب على المُستخدِم بعد الانتهاء من عمله عبر إكسل حفظ كتاب العمل (Workbook) الذي استُخدم، ويُمكن ذلك عبر انباع الخطوات الآتية:

النقر على علامة تبويب ملف (File) الظاهرة عبر شاشة إكسل.

اختيار خيار حفظ كـ.(Save As)

تحديد مكان حفظ الملف عبر جهاز الكمبيوتر الخاص بالمُستخدِم.<br>-

تسمية الملف الجديد المُراد <mark>حفظ</mark>ه.<br>.

النقر على زر حفظ.(Save)

ملاحظة: بعد حفظ الملف لأول مرّة يُمكن حفظ التعديلات التي تُجرى عليه بشكل مُستمر من خلال النقر على مفتاحي (S+Crtl ) في لوحة مفاتيح الجهاز .

#### **طباعة كتاب العمل**

توضّح الخطوات الآتية كيفية طباعة كتاب عمل عبر برنامج إكسل: النقر على علامة تبويب ملف (File) .

النقر على خيار طباعة (Print) .

تحديد خيارات الطباعة التي يرغب المُستخدِم باعتمادها لطباعة كتاب العمل.

النقر على زر الطباعة Print)